## Using the SUMADI app -  $\curvearrowright$ SUMADI V2

You must close and restart your computer before entering the proctored testing environment.

All non-testing programs and windows MUST be closed and should not be opened until the exam is over.

**Note:** To install SUMADI™ on your computer, see the steps in the "Install Sumadi" guide for your operating system.

**<sup>1</sup>** The first time you open the SUMADI™ shortcut on your desktop, the SUMADI™ app home page will open, where you will need to setup the SUMADI™ app.

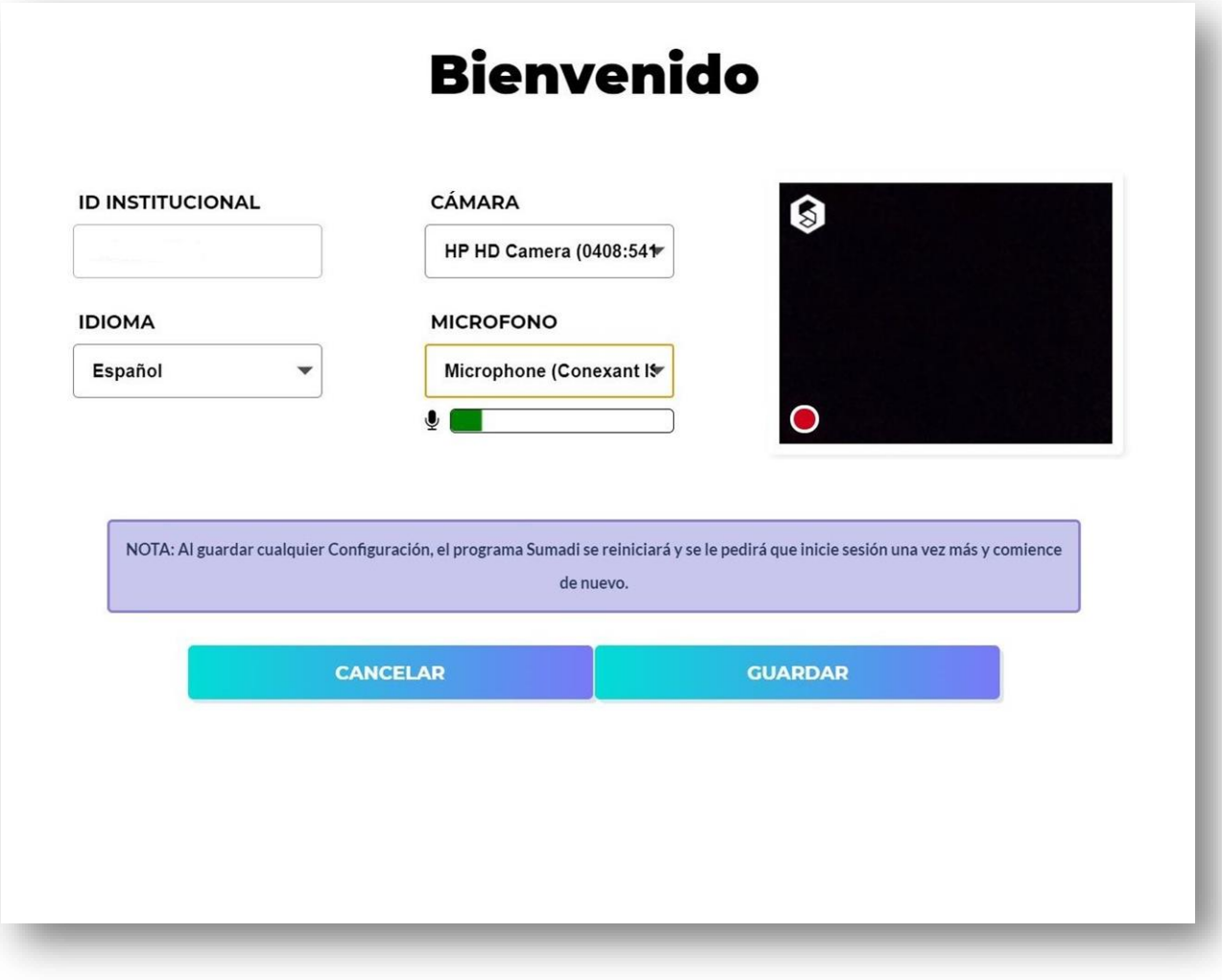

**<sup>2</sup>** Select the language of your choice in which you wish to view the SUMADI<sup>™</sup> interface and tools.

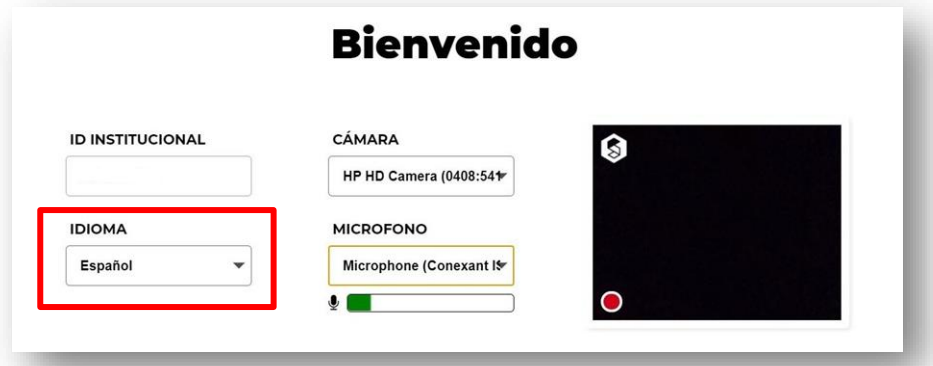

**<sup>3</sup>** Enter your institution ID. *It is important that if you are taking an exam under another institution you make the change, so that the report is under the correct institution.*

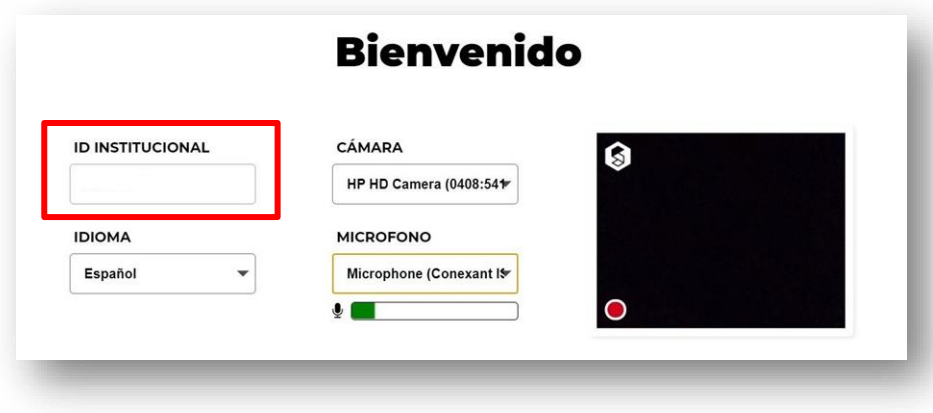

**Note:** The Institutional ID is provided by your institution. **<sup>4</sup>** Select the camera of your computer to be used. In the box on the right you will see the image captured by the selected camera.

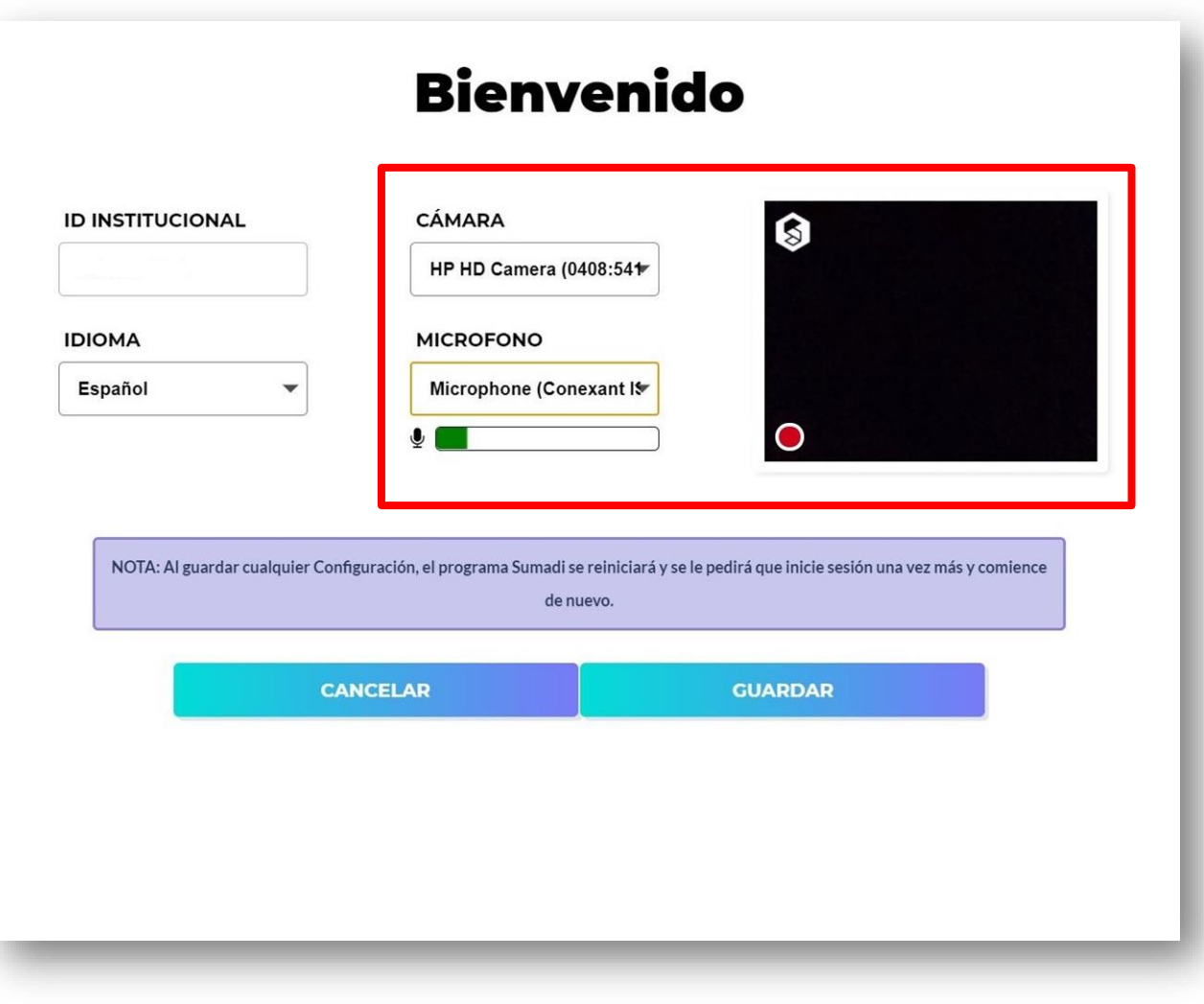

**Note:** Make sure **not to use/select virtual or IR webcams.** Such as **Snapcamera, DroidCam, Iriun webcam,** etc.

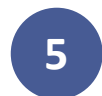

## **<sup>5</sup>** Select the microphone of your computer to use.

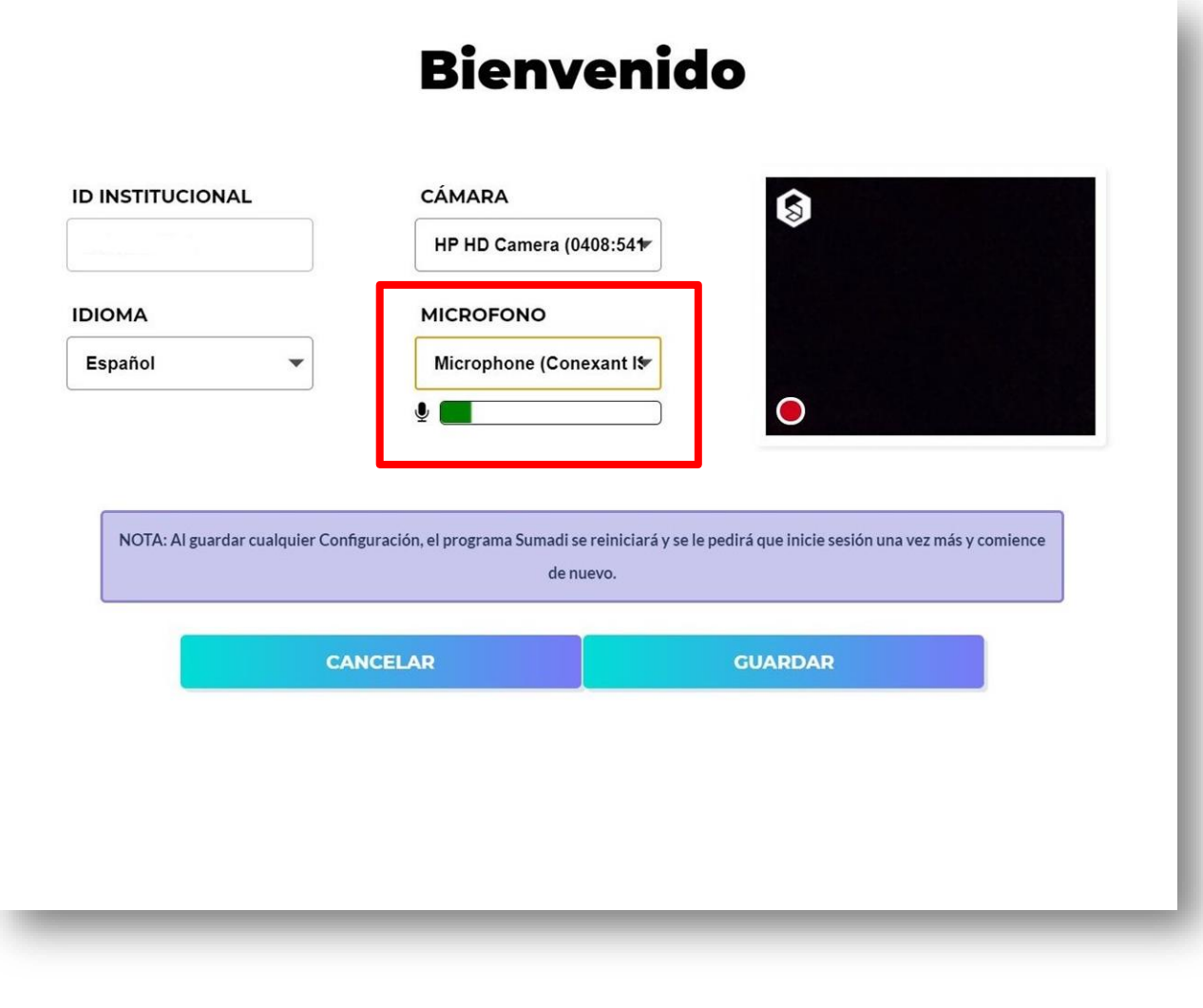

**Note:** Make sure not to select a default microphone and virtual microphones are not supported by the SUMADI™ app.

**<sup>6</sup>** Once all the information is correct, click on the "**Save**" button to log in. Pressing this button will automatically restart SUMADI™ and reopen the SUMADI™ application.

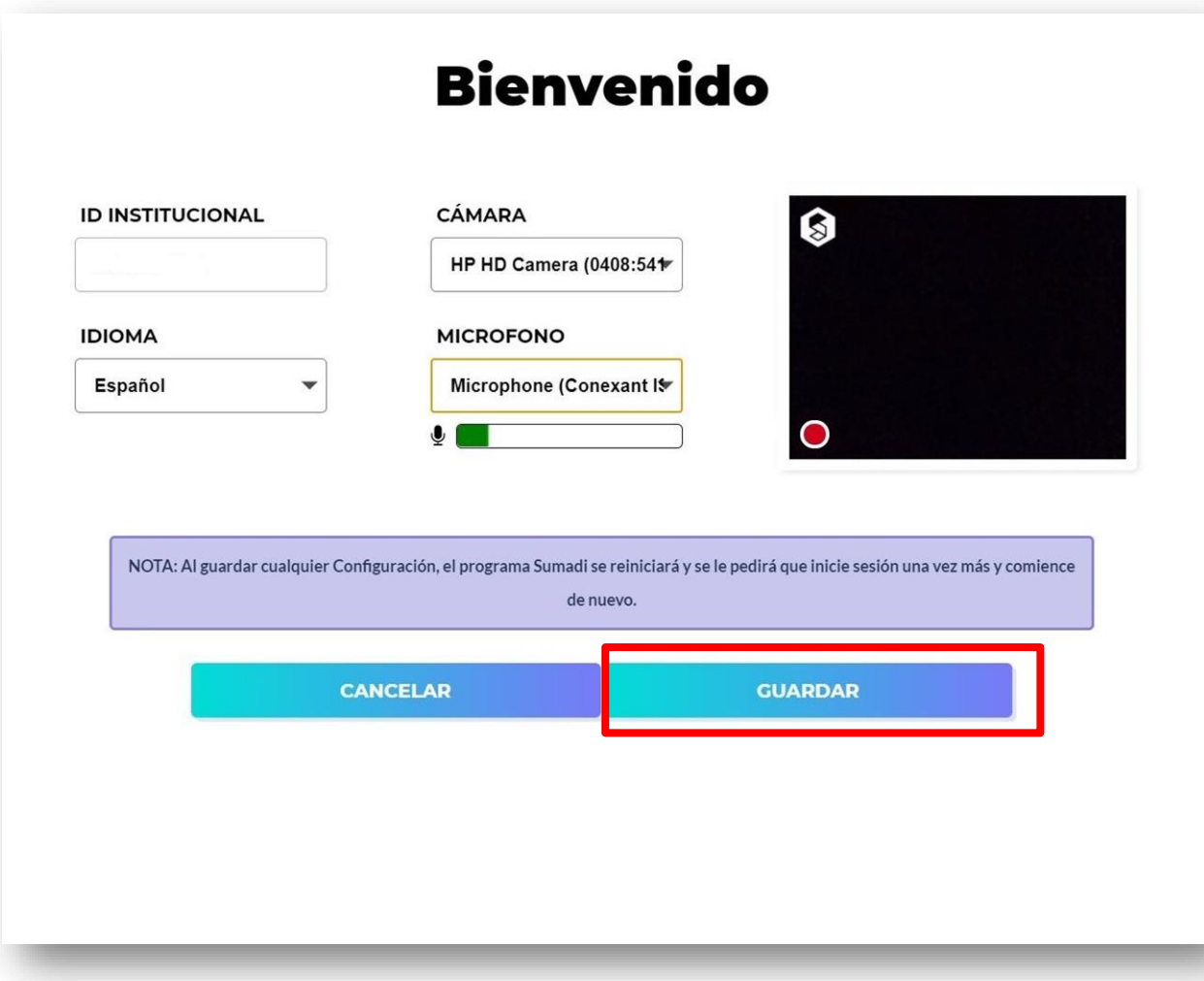

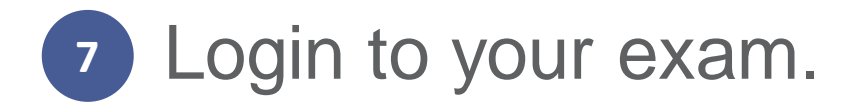

You must agree to the SUMADI™ terms and conditions.

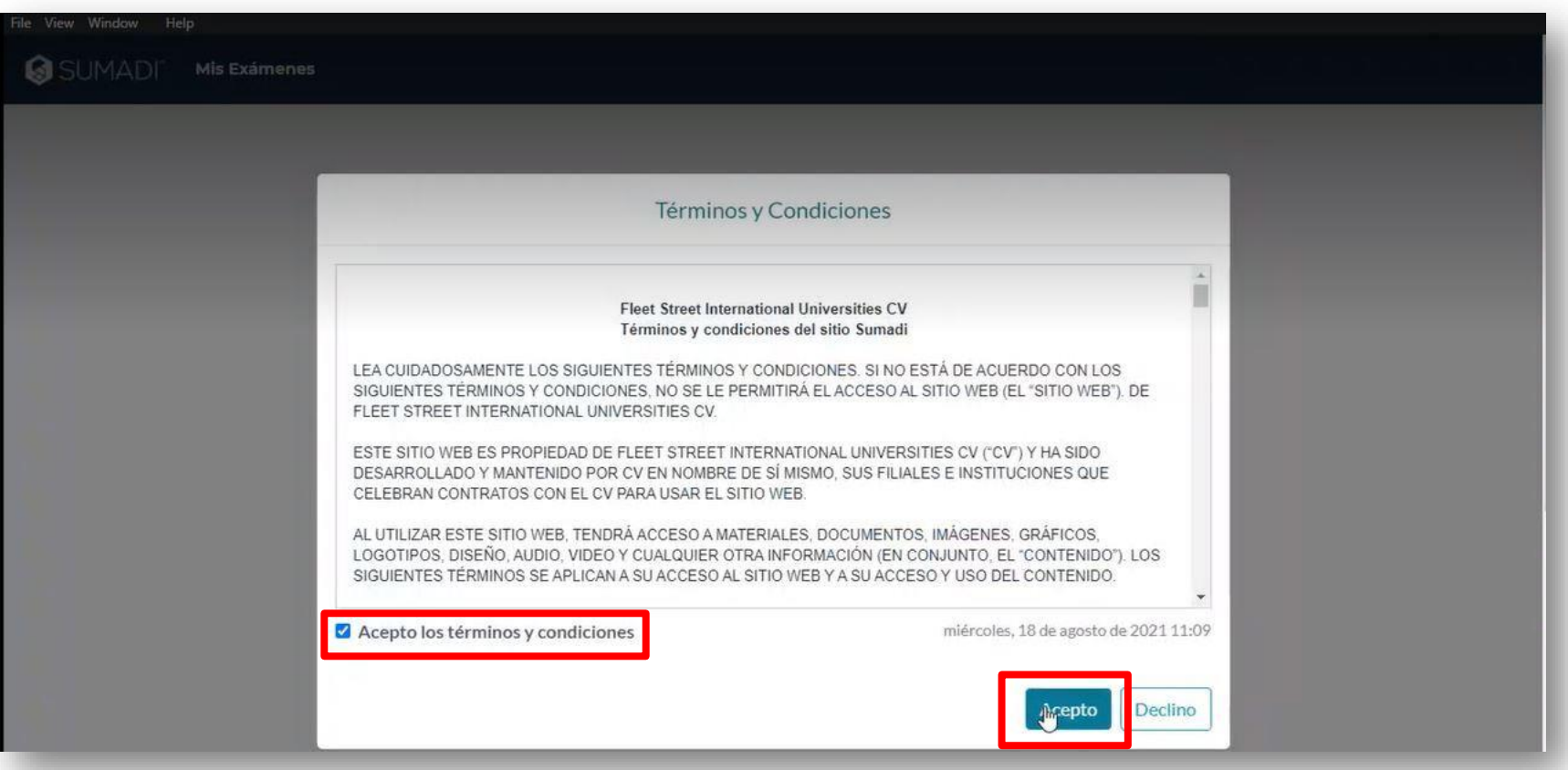

**<sup>9</sup>** You must create your facial registry in SUMADI™. To do this you will need to take 3 pictures:

- A frontal photograph to the camera.
- A photograph of your profile 45<sup>o</sup> to the right.
- A photograph of your profile 45° to the left.

## **S**SUMADI **SSUMADI Sumadi Assistant** ြပ္ပါ **Facial Registration Welcome!** We care about your privacy and security. That's why we choose Sumadi - a solution that will protect your assessments from identity theft or impersonation, while adding reliability and security to your exam results. You need to register your face in order to participate in a proctored exam. To do this, you must take and submit three photographs, using your webcam. **Instructions:** 1. Take your photographs in a well-lit room and make sure your face is clearly visible. 2. Take and submit each of the following photographs: front facing, right profile, and left profile. 3. To take a photograph, click on the Take Photo button (at the bottom). 4. Once your photograph has been taken, click on Submit. Note: If you wish to restart or take another photograph, simply reload the page.

**Note 1:** In case you do not follow the order of the pictures as requested by SUMADI™ , you will receive an error message.

**Note 2:** Once you have successfully created your facial registration, click on the "*Continue*" button at the bottom of the screen.

Click the "**Start Exam**" button.

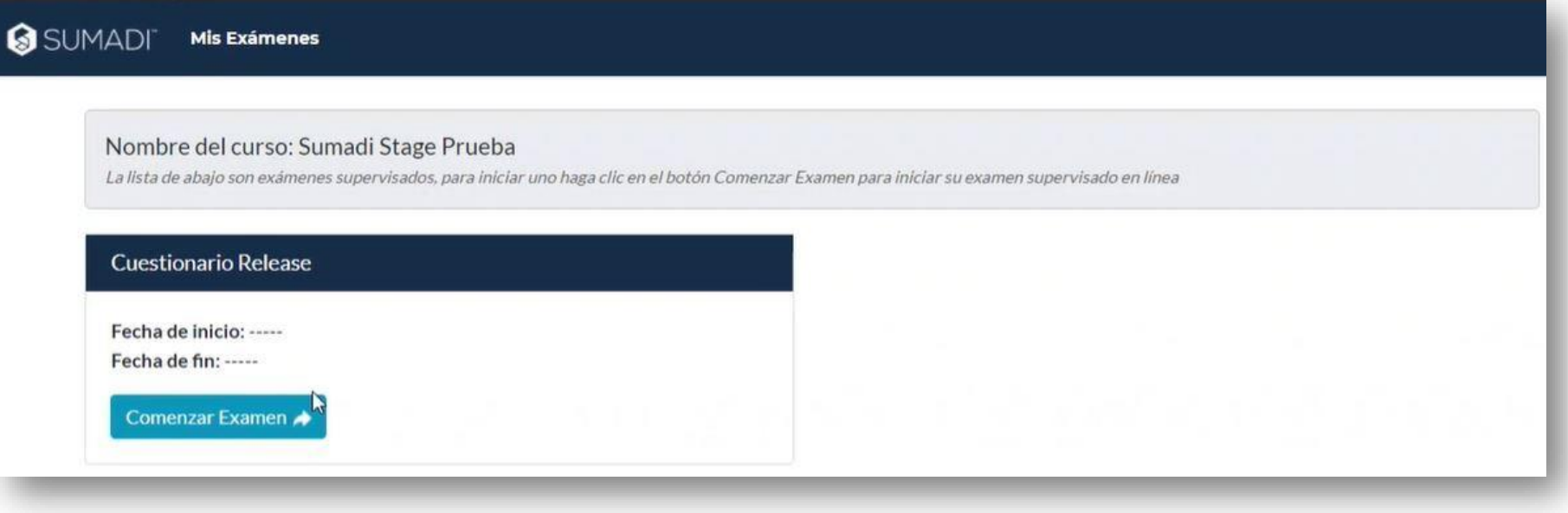

**Note:** If you select a *virtual camera or microphone* you will receive an error in the System Requirements validation section, indicating that you must select a valid camera or microphone.

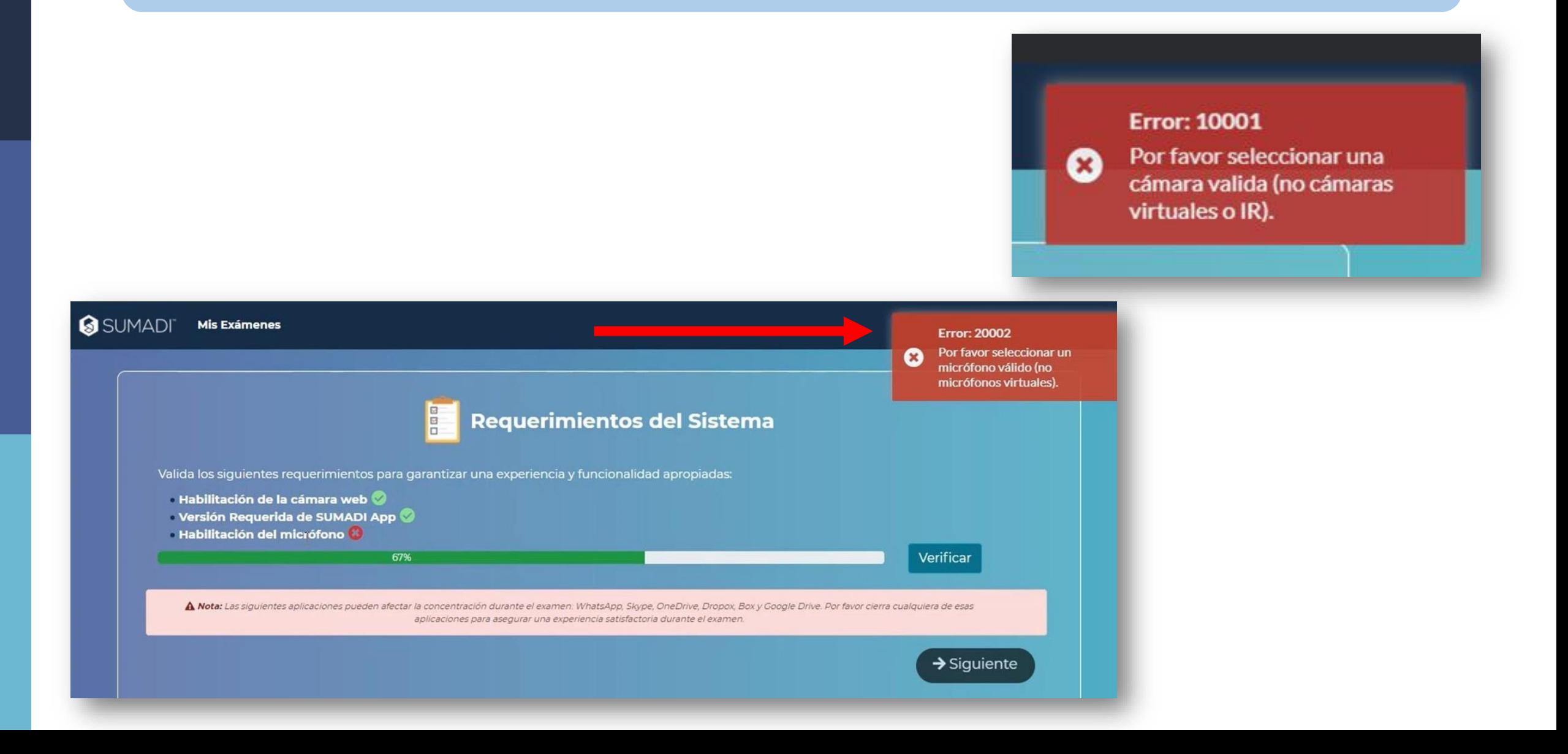

11 You will go to the "Facial Authentication" security filter, where SUMADI<sup>™</sup> checks that the person who is logging in is the same person who performed the facial registration previously.

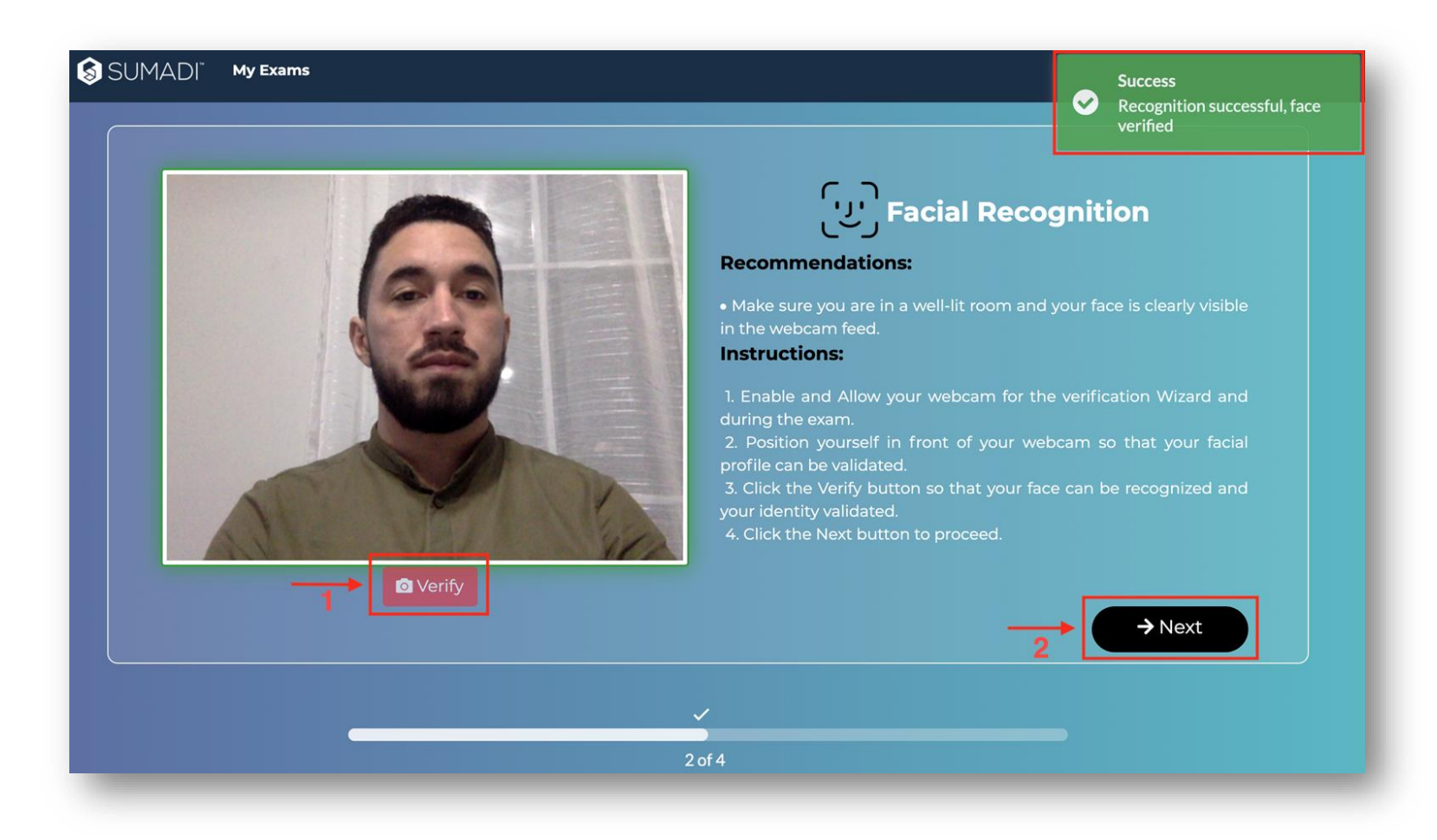